## idealpos7Update History

## **Build 25**

## **Update Details:**

- \*\* Enhancements
	- \* [IP-267] Yes/No Option Room Interface Details print on Kitchen Docket
	- \* [IP-490] Print option in the Web Orders screen
	- \* [IP-495] Stock Location Function ability to specify stock location of each POS transaction line
	- \* [IP-514] Option to Remove Scale Text from Customer Invoices

## **POS Screen Setup**

#### **Stock Location Function - ability to specify stock location of each POS transaction line**

This function will allow you see where the stock will be deducted from. This can be used if you don't have enough stock on the floor, you can deduct the stock from the warehouse and organise a transfer for the person, or it can be picked up from the warehouse area.

Go to Setup > POS Screen > POS Screen Setup > Layouts > Buttons > Function: Stock Location > Automatic Text: Location Code to select.

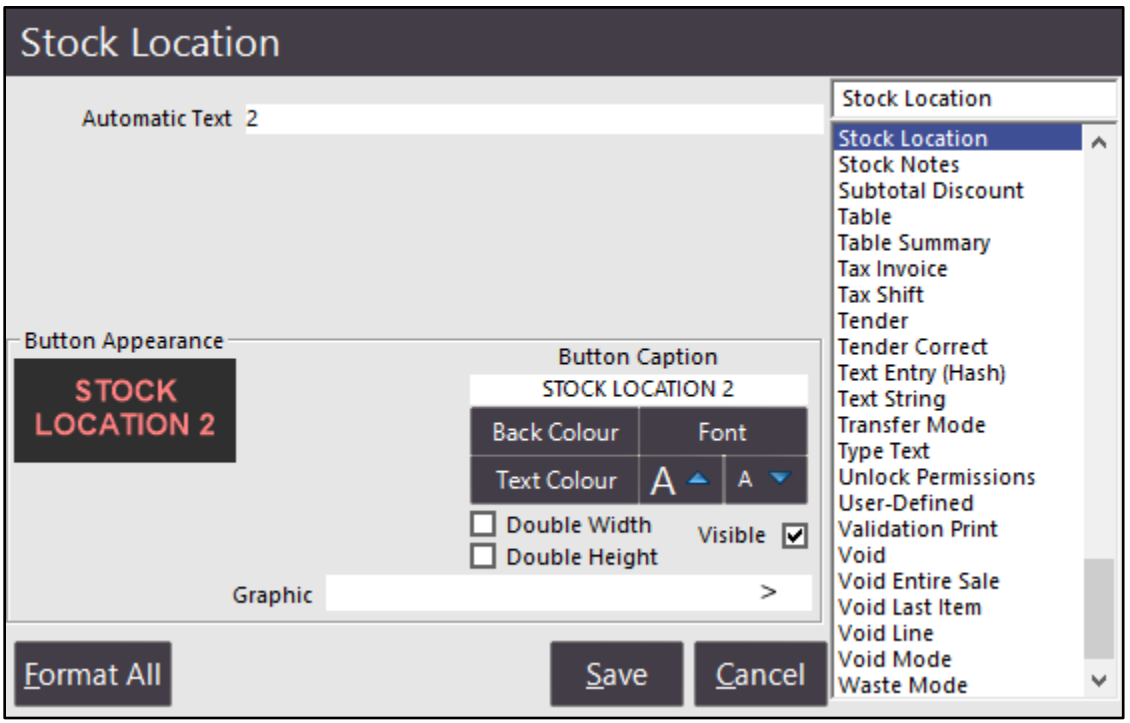

# idealpos7Update History

When the item has been selected it will set the location where the item will be deducted from.

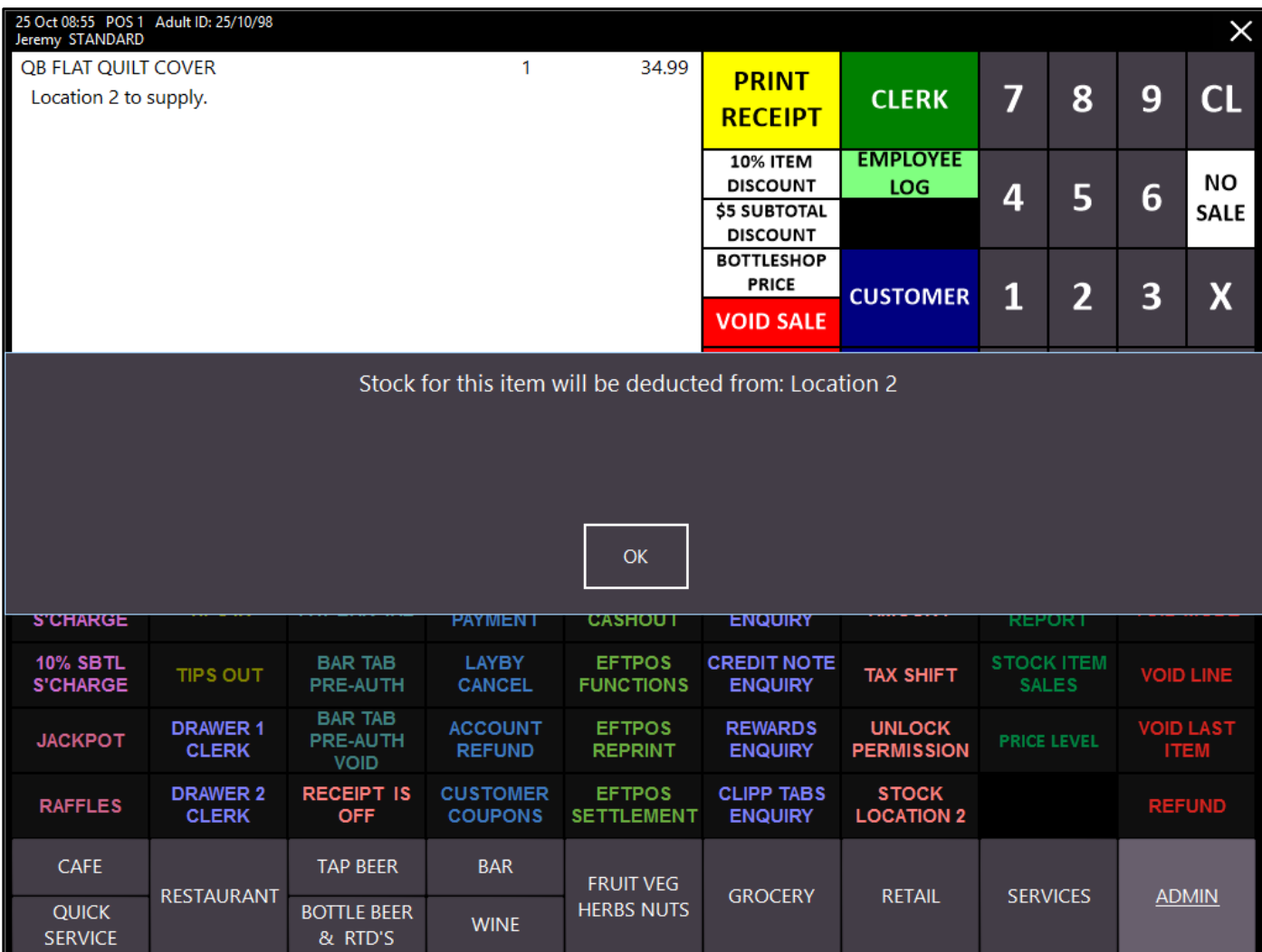

### **Reports**

#### **Option to Remove Scale Text from Customer Invoices**

This option allows you to remove the scale text from Customer Invoices because the information can display a confusing value with tax inclusive/exclusive items.

Go to Setup > Global Options > Customers > A4 Tax Invoice > Remove Scale Text.

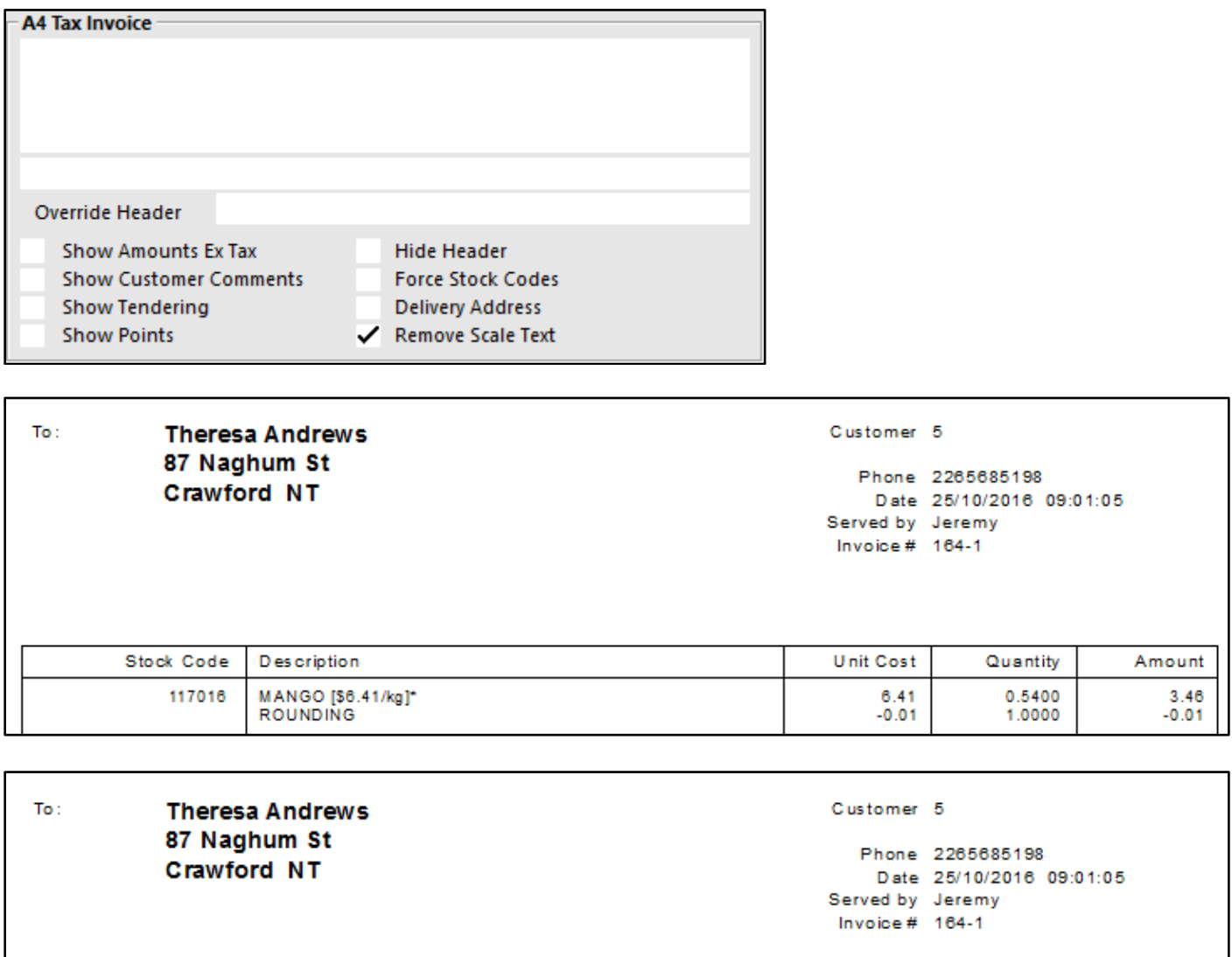

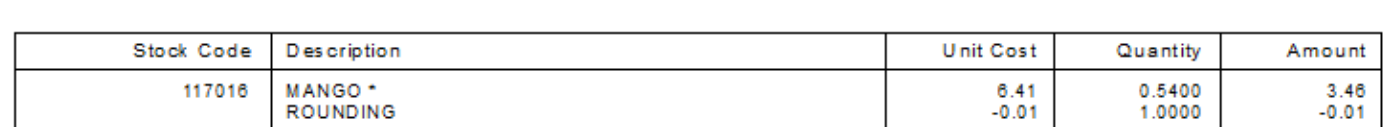

### **WebIT**

#### **Print option in the Web Orders screen**

You can no print the details of the order before it is paid, similar to a Pending Sale.

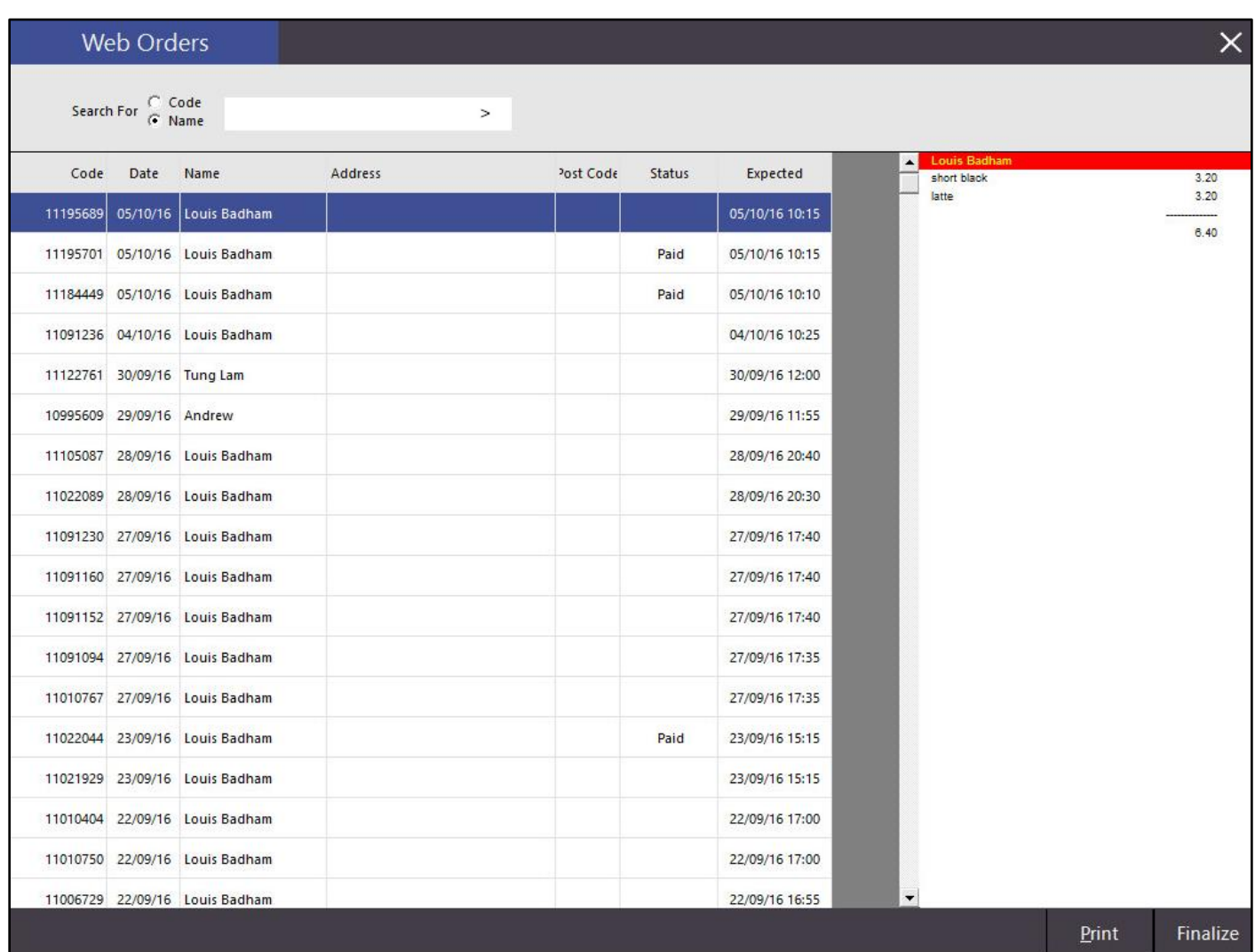

### **Yes/No Options**

#### **Yes/No Option - Room Interface Details print on Kitchen Docket**

This setting applies to all Room Interfaces – The Room details will be displayed at the top of the Kitchen Docket. When doing room service, the order number is not sufficient enough to know where the item has to be delivered.

Go to Setup > Yes/No Options > Receipt/Kitchen > Print Room Details on Kitchen Docket.

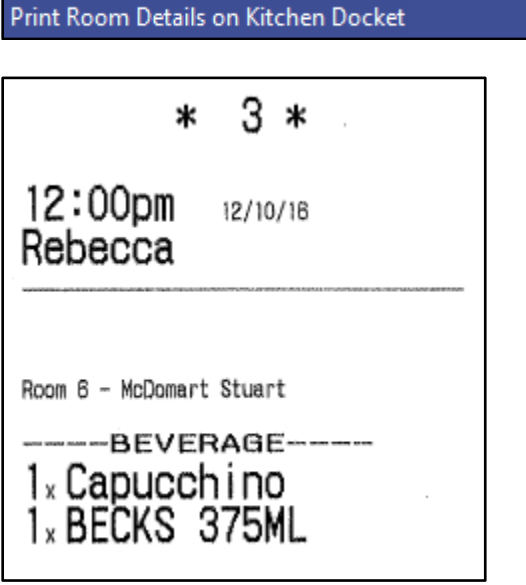